**Памятка абоненту DIGICOM по самостоятельному подключению к сети** *(по беспроводной технологии WiFiMax***)**

# algicom

# **Содержание**

- 1. Подключение Mikrotik
- 2. Настройка сетевой карты компьютера
- 3. Вход в настройки Mikrotik
- 4. Настройка антенны MikroTik RouterOS
- 5. Список необходимой информации для регистрации

# **1. Подключение Mikrotik**

Для настройки MikroTik понадобятся:

- комплект MikroTik
- кабель типа «витая пара» UTP CAT 5E (Важно: Только медный, не биметалл!!!) обжатый с двух концов коннектором типа RJ-45 с заранее отмеренным метражом от антенны, закрепленной на мачте до компьютера.
- компьютер или ноутбук с рабочей сетевой картой.

Схема подключения антенны:

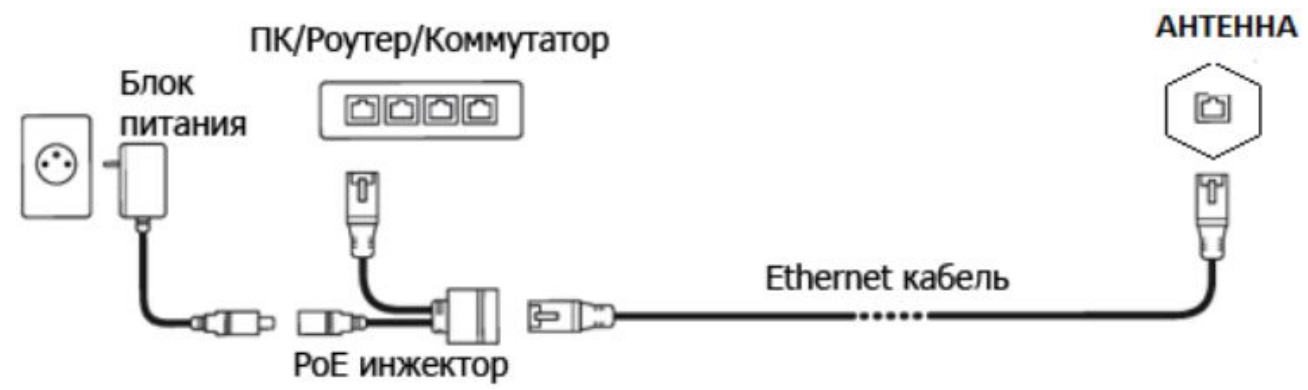

## **2. Настройка сетевой карты компьютера**

Чтобы на компьютере можно было зайти в настройки роутера Mikrotik, настроим сетевую карту на получение автоматических настроек. Открываем «Пуск» → «Панель управления» → «Центр управления сетями и общим доступом».

Перейдем в «Изменение параметров адаптера».

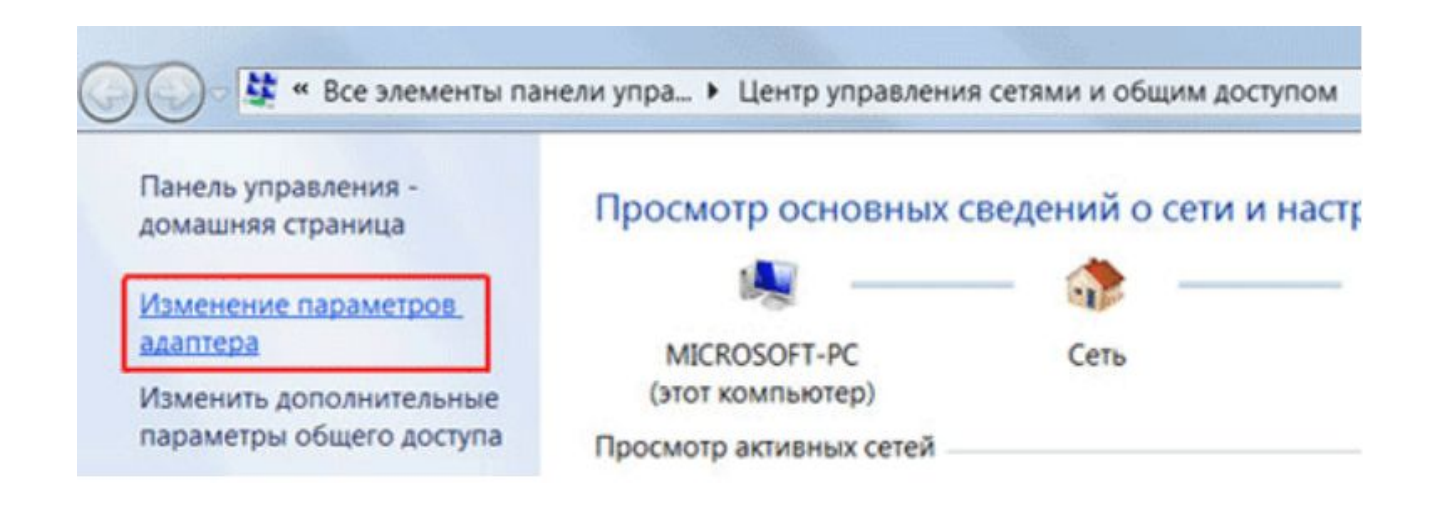

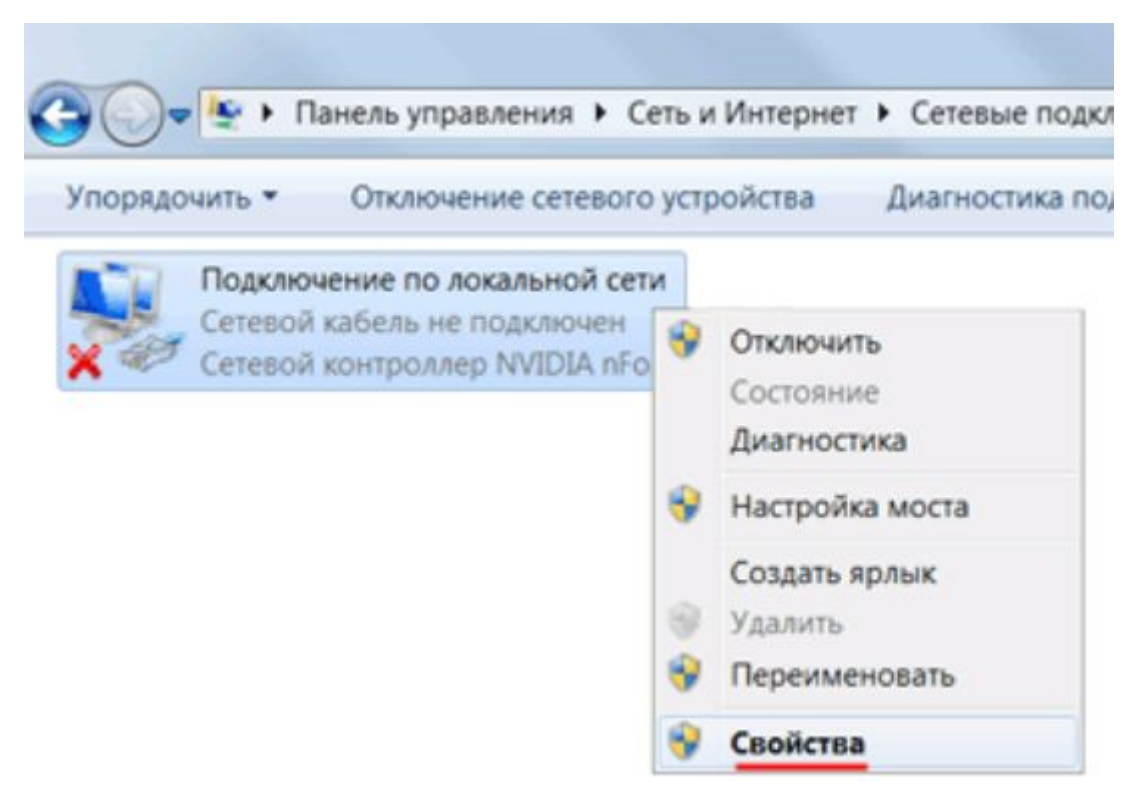

Нажимаем правой кнопкой мыши на «Подключение по локальной сети» и выбираем «Свойства»

Нажимаем на «Протокол Интернета версии 4 (TCP/IPv4)» и кнопку «Свойства».

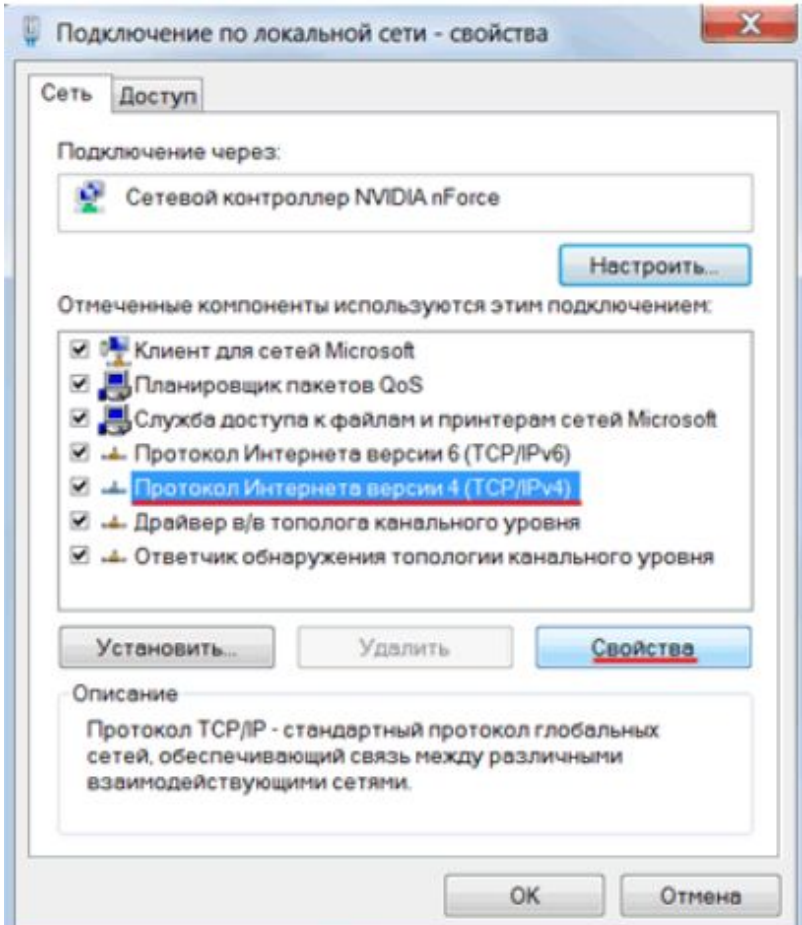

Выбираем «Получить IP-адрес автоматически» и нажимаете кнопку «OK»

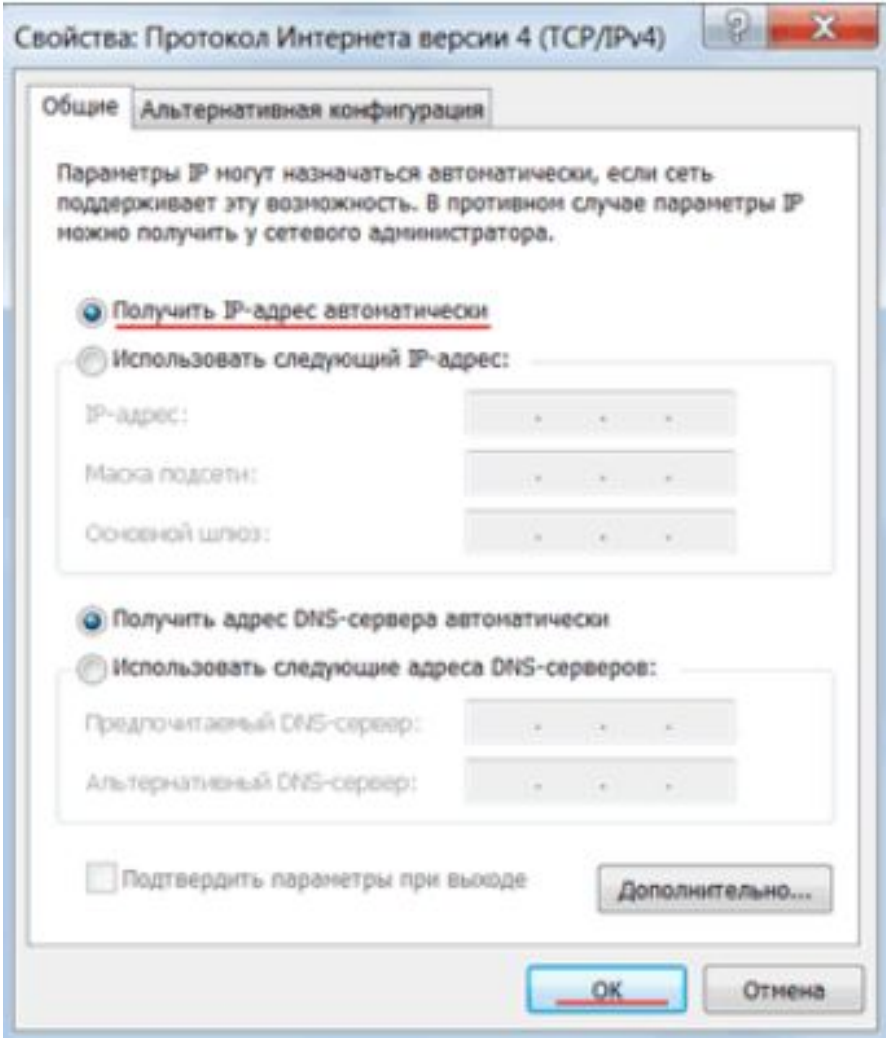

При правильном соединении сетевая карта должна получить автоматически IP адрес из подсети 192.168.88.x

## **3. Вход в настройки Mikrotik**

Откройте браузер Internet Explorer (или любой другой) и напишите адрес 192.168.88.1 — это IP адрес по умолчанию для роутера MikroTik.

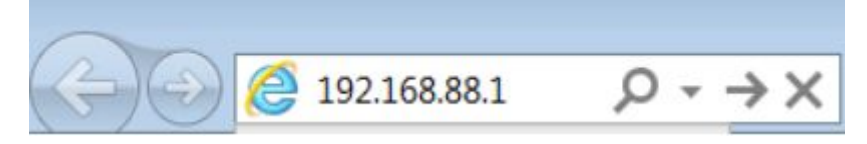

Внимание! В настройках браузера не должен быть указан proxy-сервер. Мы будем настраивать роутер Mikrotik через Web интерфейс, поэтому в окне браузера выбираем **Webfig**.

**Важно!!Все дальнейшие действия в Web интерфейсе производить только левой кнопкой мыши.**

## **4. Настройка антенны MikroTik RouterOS 1) Настройка Quick Set**

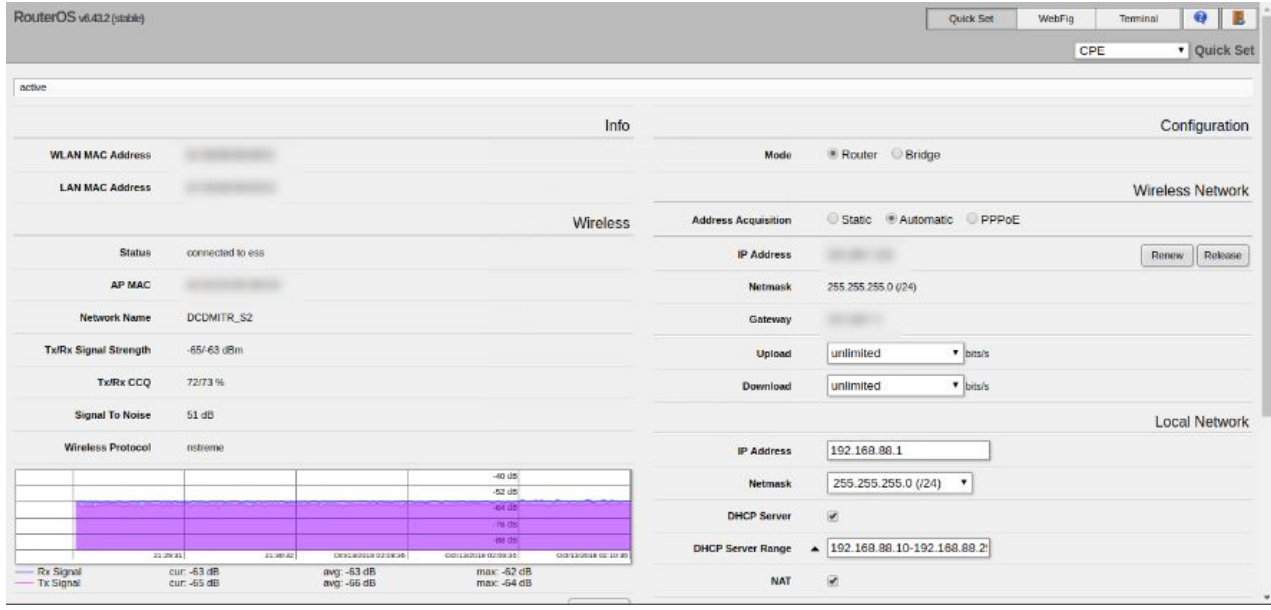

Проставляем все настройки как указано на рисунке:

Mode: Router

Adress acquisition: Automatic

DHCP server: ставим галочку

NAT: ставим галочку

Нажимаем внизу кнопку Apply Configuration.

*Если версия MikroTik RouterOS ниже 6.40, например 5.26, то Quick Set будет находится слева и будет выглядеть следующим*

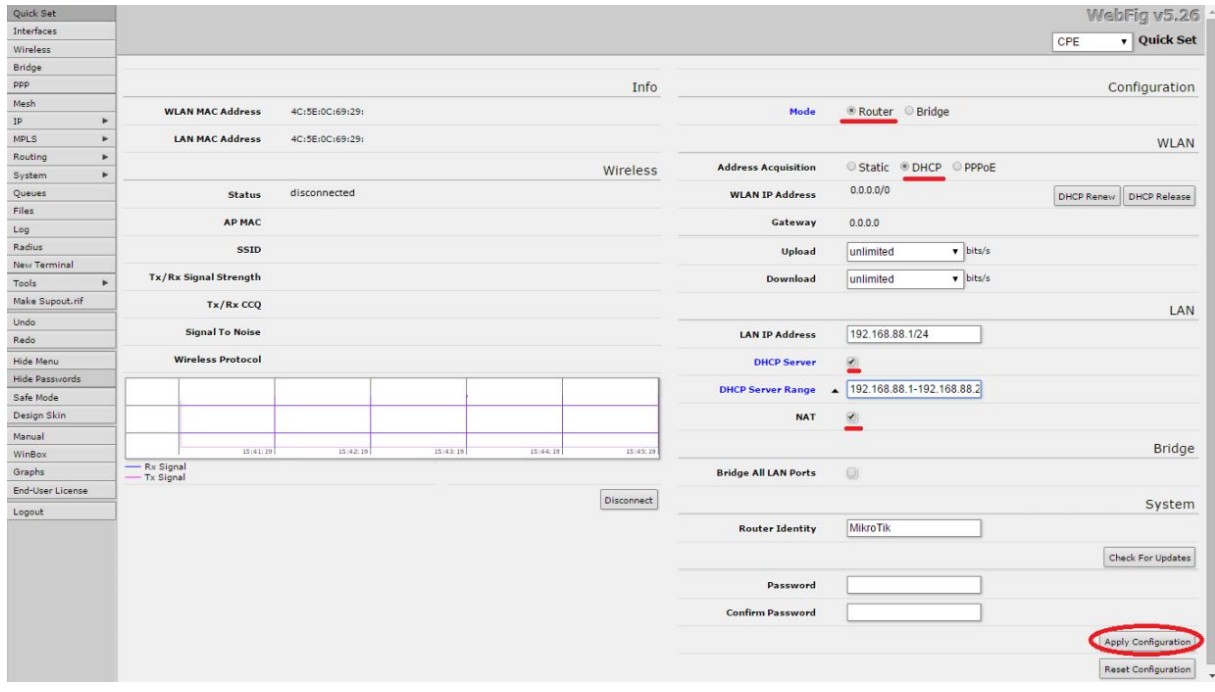

*образом:*

## **2) Настройки Firewall**

Сверху справа нажимаем на **WebFig**. В левой панели выбираем вкладку **IP** затем в подменю открываем вкладку **Firewall**. Во вновь открывшемся окне выбираем вкладку **Filter Rules**.

В открывшемся списке поочередно удаляем все строки правил, нажимая на

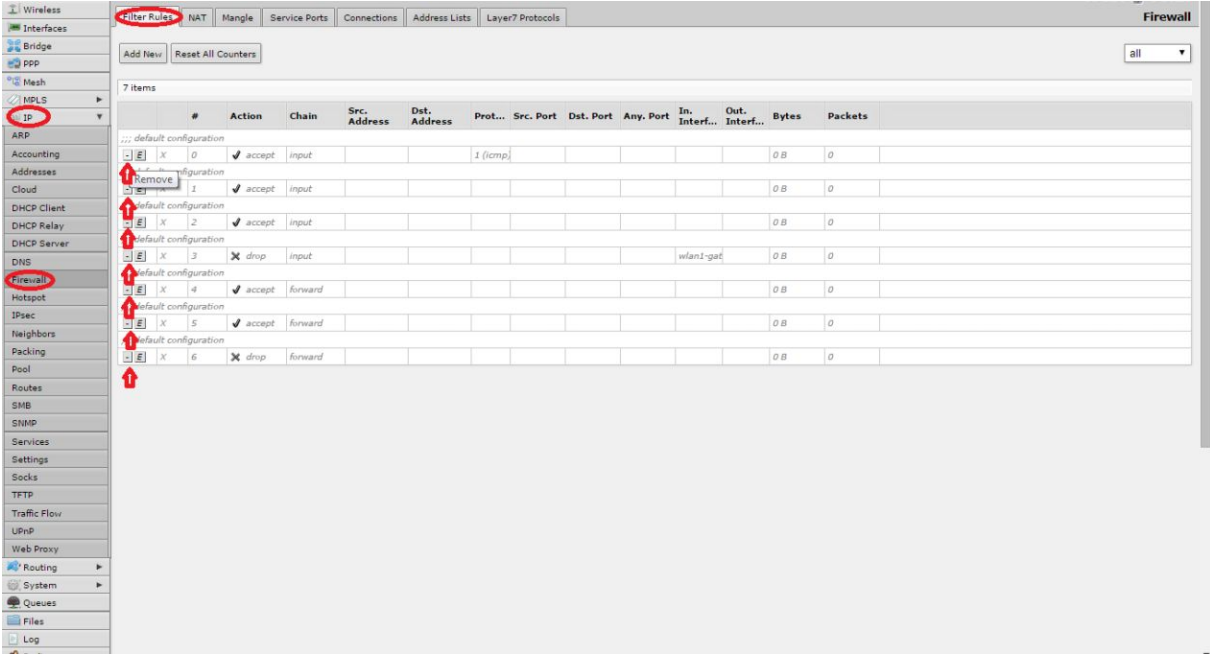

#### значок «-» в начале строки, начиная снизу:

#### **3) Настройка радио-интерфейса на антенне**

**В левой панели выбираем вкладку Wireless**, во вновь открывшемся окне выбираем вкладку **Interfaces** и нажимаем на строку **wlan1-gateway**.

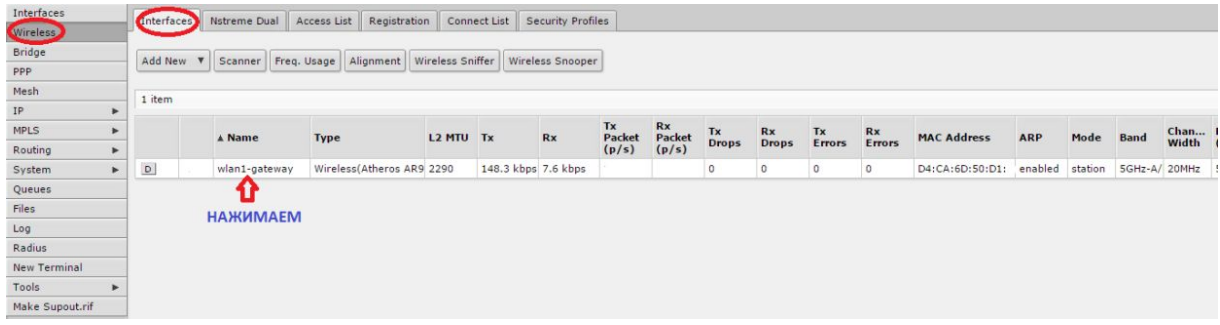

В новом окне в верхней части нажимаем кнопку **Advanced Mode** для перехода в расширенные настройки.

Дальнейшие настройки могут различаться в зависимости от частоты на которой работает Ваша антенна:

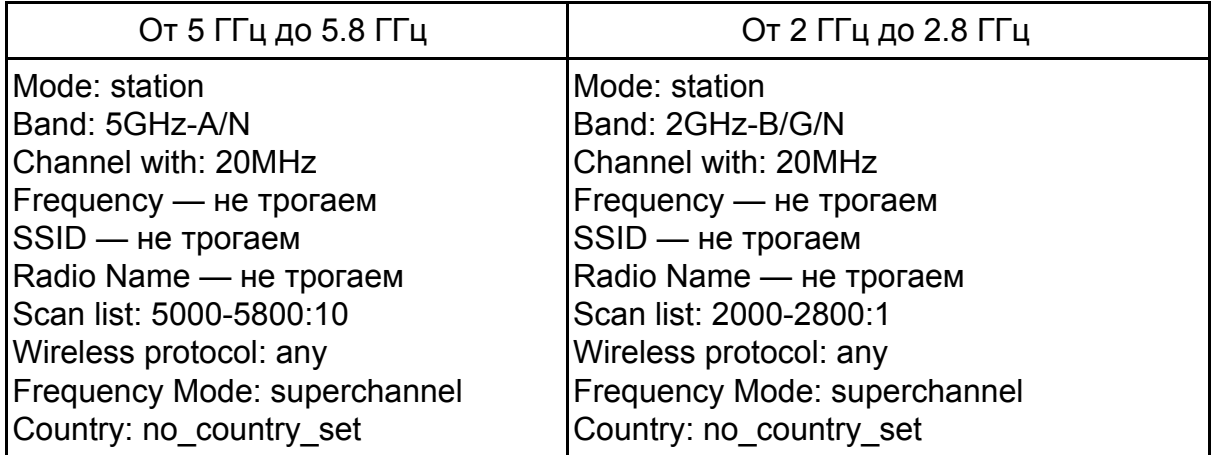

*Важно! При заполнении строки Scan list обратите внимание, что по результату ввода данных Scan list должен загореться синим. Если загорелось красным, то попробуйте убрать :10 или :1 (как правило в старых вариантах прошивки).*

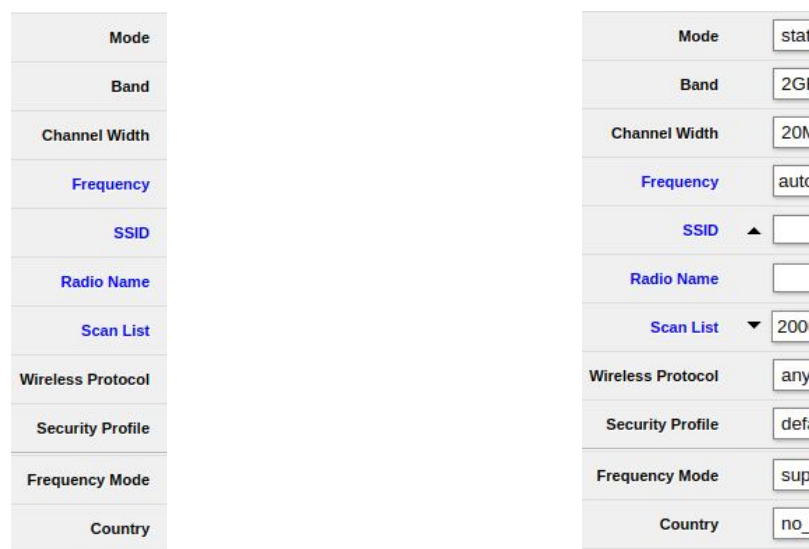

#### **По окончанию всех настроек в самом верху нажимаем кнопку Apply:**

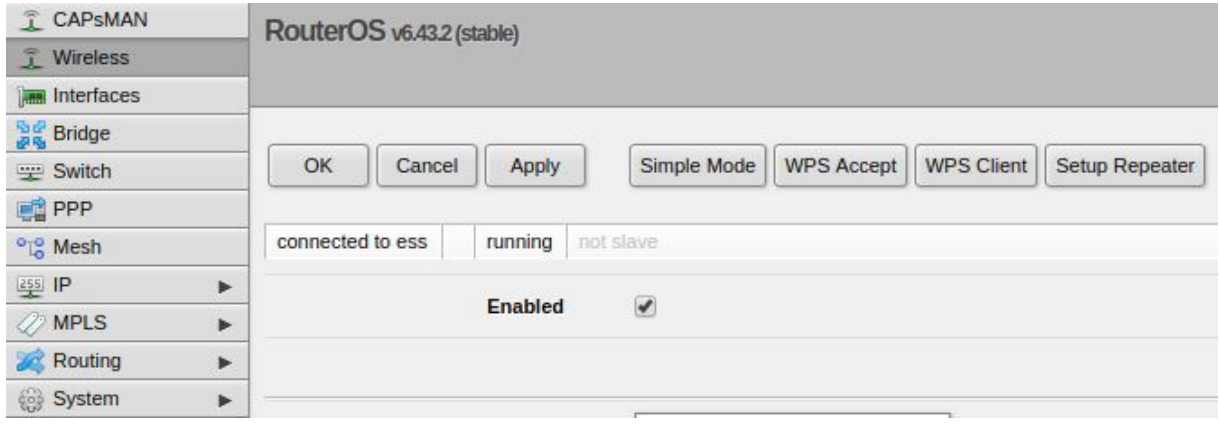

### **4) Сканирование и подключение к базовой станции**

В левой панели выбираем вкладку **Wireless**, во вновь открывшемся окне выбираем вкладку **Interfaces** и нажимаем на строку **wlan1-gateway**, после чего нажимаем кнопку **Scan…**

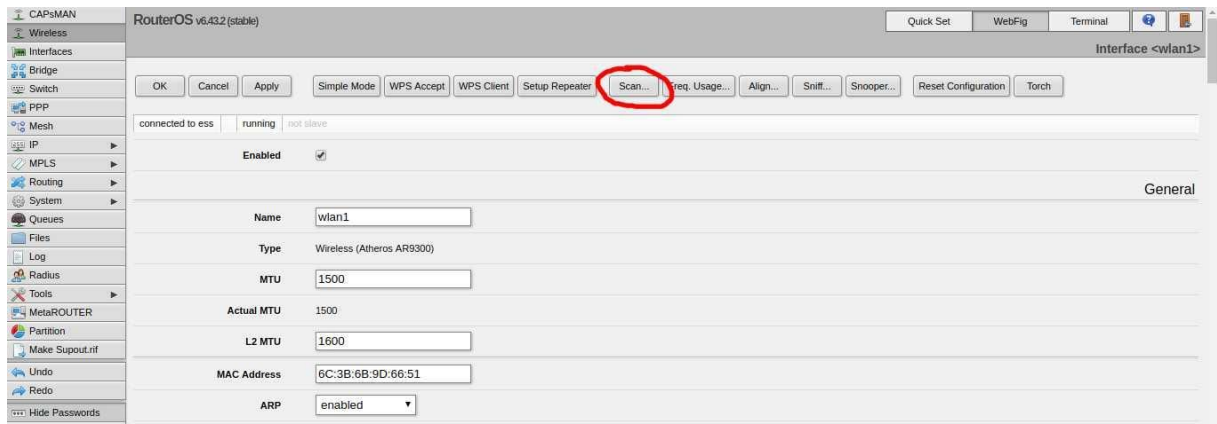

#### **После чего нажимаем кнопку Start:**

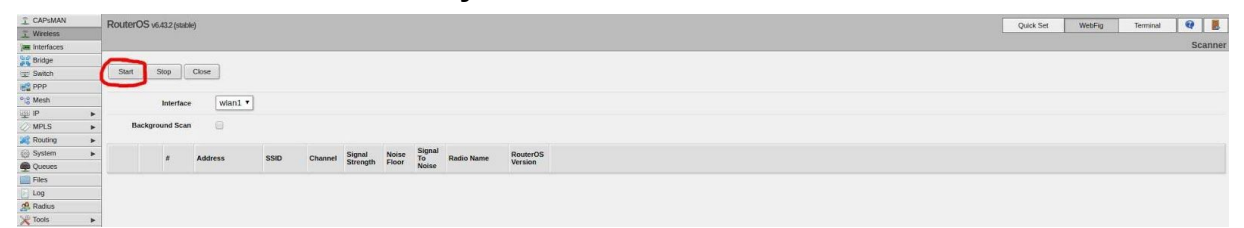

**Через некоторое время (30-40 сек) начнут появляться найденные сети. В этом списке нажимаем на ту сеть, название которой (SSID**) начинается с DC или NAD…Необходимым условием для подключения к этой сети является уровень сигнала, в столбце **Signal Strenght** отображается суммарный уровень сигнала, при условии что нет перекоса он должен быть до -65..-67 (чем меньше минус — тем лучше).

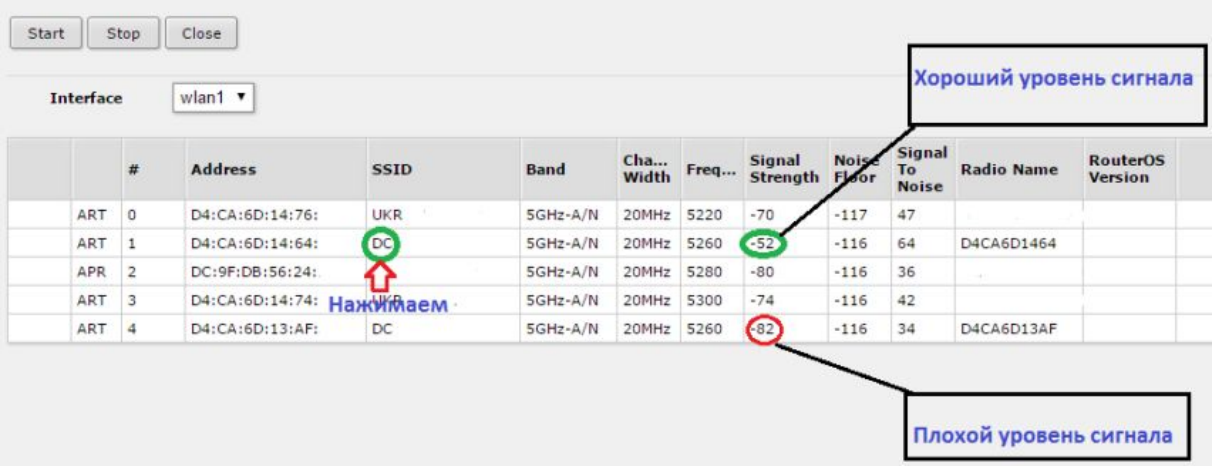

**После нахождения нашей базовой станции с хорошим уровнем сигнала нажимаем на нее, после чего нажимаем кнопку Connect**

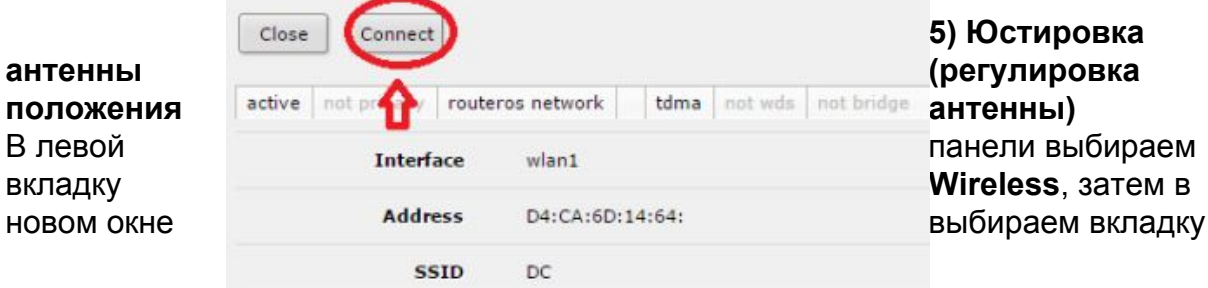

**Registration** и нажимаем на строку под строкой **Radio Name**.

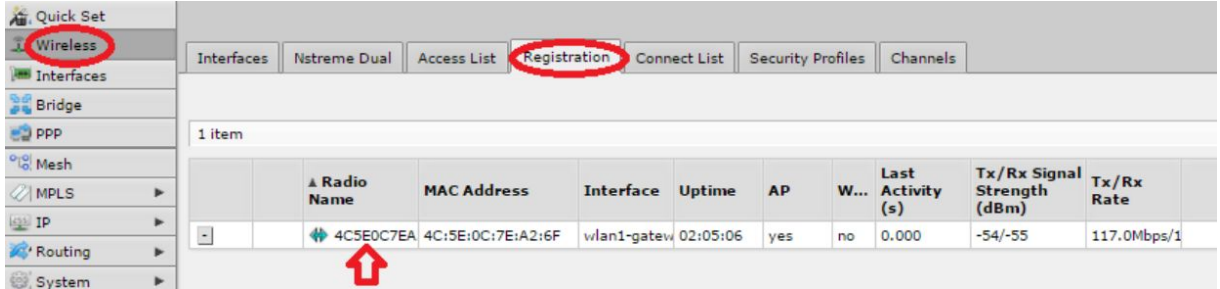

**В новом окне находим строки Tx/Rx Signal Strangth Ch0** и **Tx/Rx Signal Strangth Ch1**. В данных строках значения сигнала должны быть до -71 dBm.

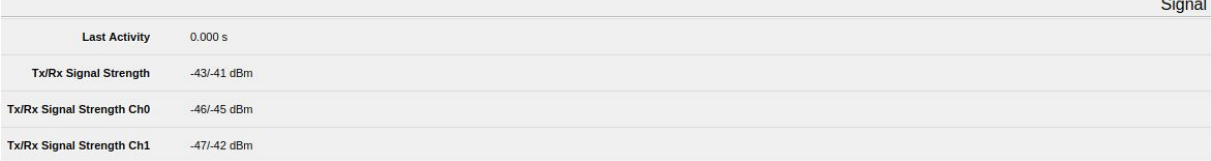

Ориентируясь по этим значениям необходимо поворачивать антенну по горизонтали (влево-вправо) и вертикале (вверх-вниз, если есть возможность), добиваясь наилучших показателей.

После удачной юстировки антенны подготавливаем всю информацию, необходимую оператору для регистрации вас, как нового абонента сети DIGICOM и звоним в тех.поддержку, представившись и сказав что у вас своѐ оборудование. (050) 396-13-35

(096) 287-97-97

## **5. Список необходимой информации для регистрации:**

1) Название базовой станции к которой вы удачно подключились (DC..)

2) **MAC** адрес вашей антенны(посмотреть его можно во вкладке **Quick set** -

напротив строчки **WLAN MAC Address**)

3) Фамилия Имя Отчество

4) Полный адрес по которому производится подключение.

5) Мобильный номер телефона, желательно не один, на случай если он будет выключен.

6) Выбранный тарифный план.

*Важно! Оператор после регистрации всех данных должен вам сказать ваш номер лицевого счета и пароль для входа в личный кабинет на странице http://www.digicom.net.ua. Эти данные необходимо записать.*